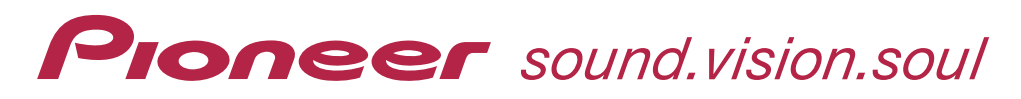

# サイバーナビ バージョンアップ ダウンロード マニュアル CNVU-3400DL 用

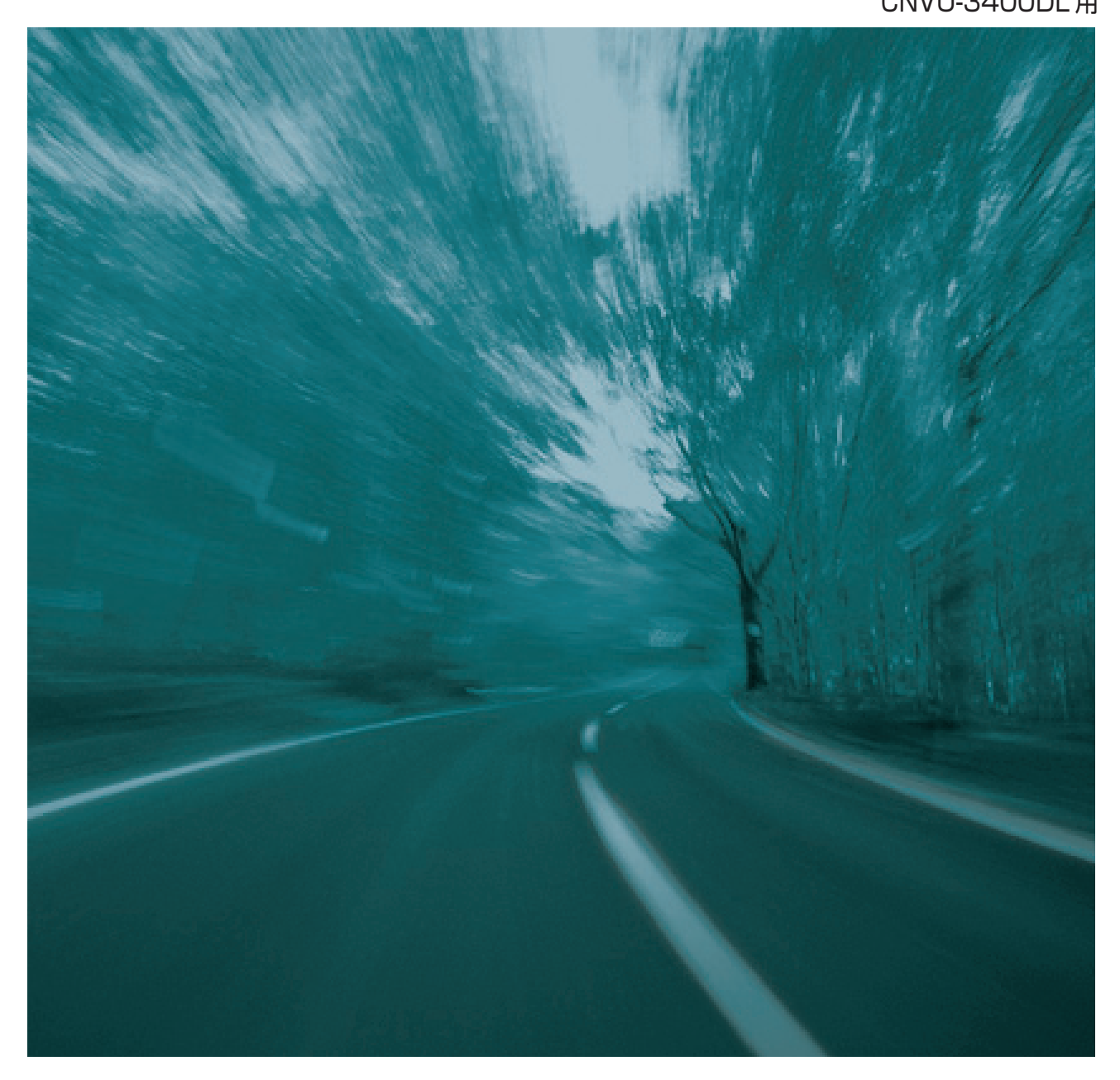

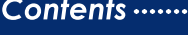

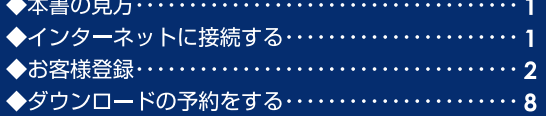

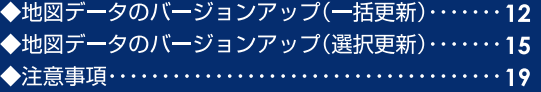

## 本書の見方

本書では、リビングキット付属リモコンを使用することを想定して、説明しています。

### 本書の表記のしかた

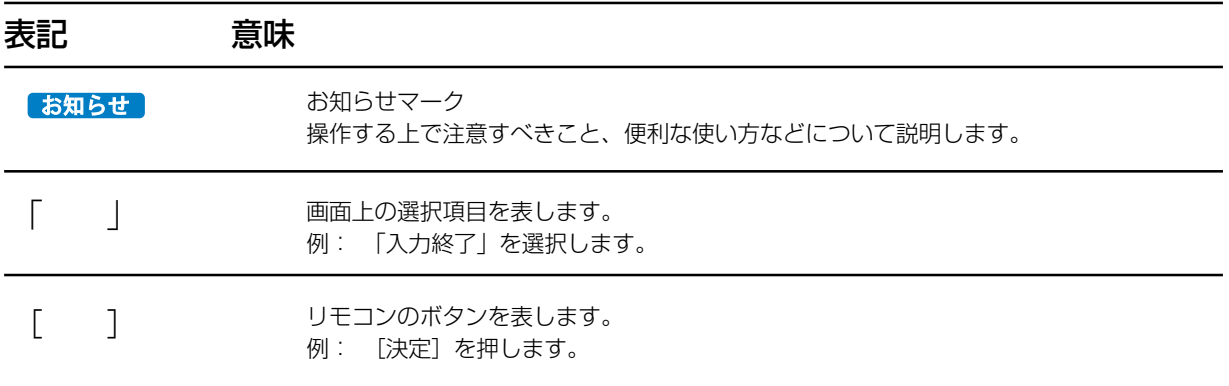

※当ダウンロードマニュアルに掲載されている画面例は、AVIC-ZH900MD/ZH900/XH900/H900 のものですので、AVIC-ZH990MD/ ZH990/XH990/H990の方、もしくは、CNVU-3200/3200DL/3300/3300DLでバージョンアップをされた方は、実際の画面内容と一部 異なる箇所がございます。

## インターネットに接続する

サイバーナビの更新データをダウンロードするには、ナビゲーション本体のブレインユニットをリビングキットに装着してインターネッ トに接続する必要があります。

ブレインユニットの取り外しは、POWER ランプ消灯を確認してから行ってください。

インターネットの接続、およびサイバーナビブロードバンド関連指定機器については、以下の URL を参照してください。

http://www.planex.co.jp/pioneer/

サイバーナビをご購入後にお客様登録をしていただくと、各種ダ ウンロードサービスを受けることができますので、お客様登録を お勧めいたします。

ここでは、カーナビゲーションのブレインユニットをリビング キットに装着してから登録する方法を説明します。 操作には、リビングキット付属リモコンを使用します。

### **1** 地図画面を表示して、[メニュー]を押 し、ジョイスティックを操作して、「情 報・通信」を選択します。 情報・通信画面が表示されます。

## **2** 情報・通信

ジョイスティックを操作して、「LIVE・COM」を 選択し「決定」を押します。

#### お知らせ

- お客様登録は弊社ホームページからも登録できます。 http://pioneer.jp/carrozzeria/cybernavi/user/index.html
- お客様登録がすでにお済みのお客様は、 P.8の「ダウン ロードの予約をする」へお進みください。

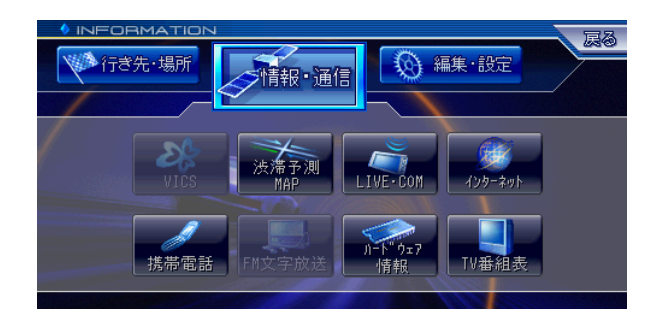

## **3** LIVE・COM

ジョイスティックを操作して、「オンライン」を選 択し[決定]を押します。

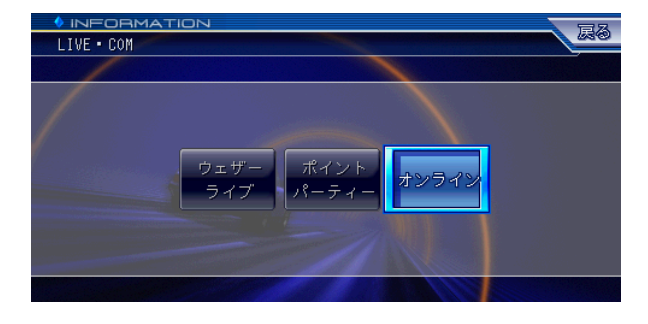

## **4** オンライン

ジョイスティックを操作して、「設定・確認」を選 択し[決定]を押します。

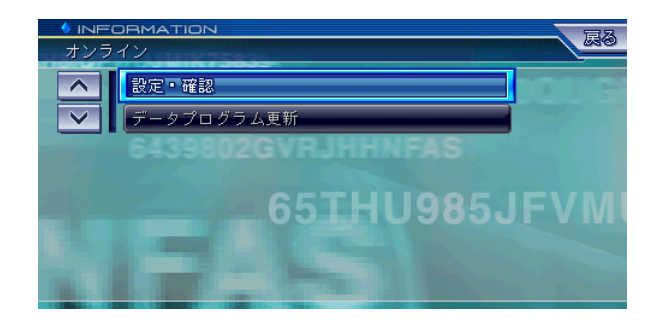

## **5** 設定・確認

ジョイスティックを操作して、「ユーザー情報」を 選択し [決定] を押します。

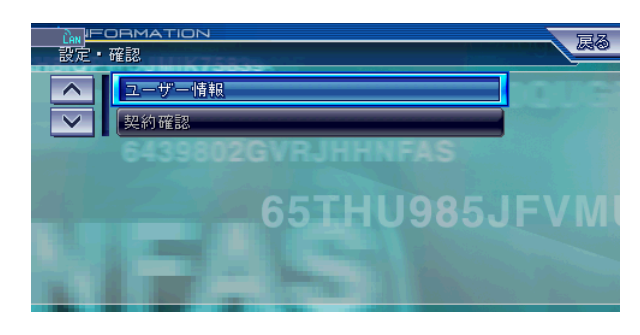

## **6** ユーザー情報

お客様登録を行います。 ジョイスティックを操作して、「新規登録」を選択 し[決定]を押します。

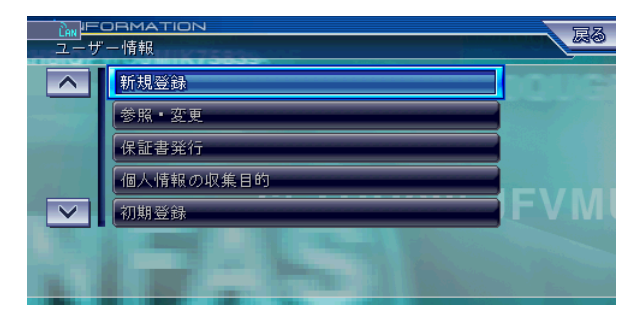

## **7** ご利用約款

約款をお読みになり、ジョイスティックを操作し て、同意いただける場合には、「同意する」を選択 し[決定]を押します。

#### お知らせ

- 約款の条項に同意しない場合は、これ以上進めることが できません。
- ●「前ページ」「次ページ」で約款の全体を読むことができ ます。

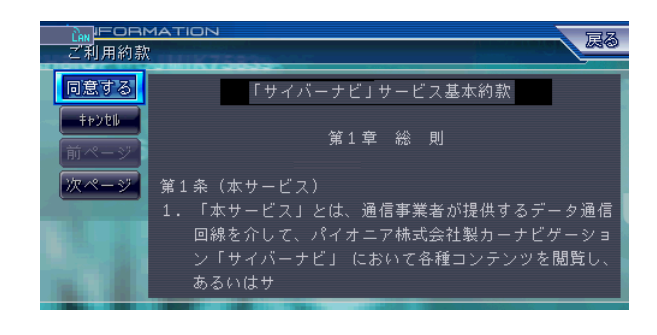

## **8** 機種名の選択

ジョイスティックを操作して、ご購入された機種を 一覧から選択し[決定]を押します。

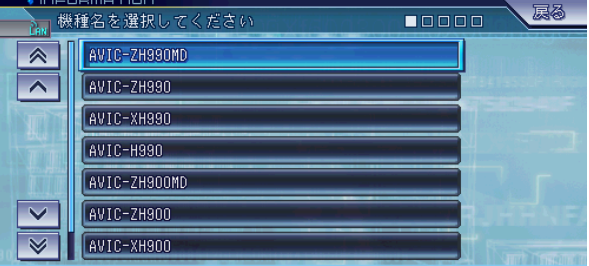

#### お知らせー

● AVIC-ZH900MD/ZH900/XH900/H900をお持ちで、 初めてバージョンアップされる方は、AVIC-ZH900MD/ ZH900/XH900/H900 の型番しか表示されません。

## **9** 製造番号の入力

表示されたキーボード画面からご購入された製品の 製造番号を入力します。

入力し終えたらジョイスティックを操作して、「入 力終了」を選択し[決定]を押します。

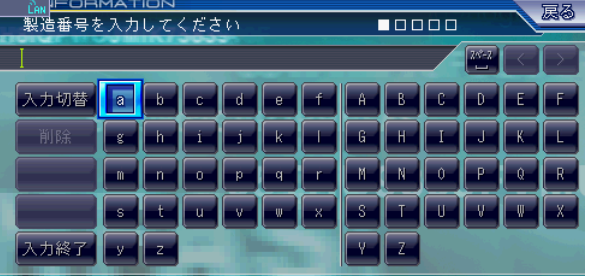

## **10** 姓(漢字)の入力

表示されたキーボード画面からお客様の姓(漢字) を入力します。

入力し終えたらジョイスティックを操作して、「入 力終了| を選択し「決定] を押します。

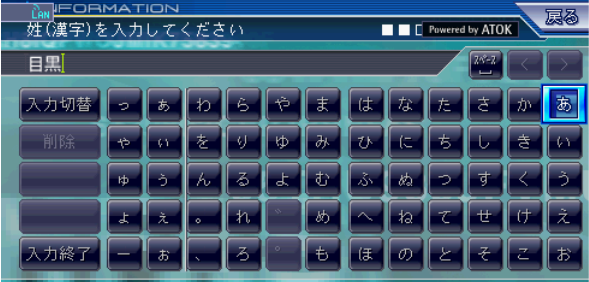

## 11 名 (漢字) の入力

表示されたキーボード画面からお客様の名(漢字) を入力します。

入力し終えたらジョイスティックを操作して、「入 力終了」を選択し[決定]を押します。

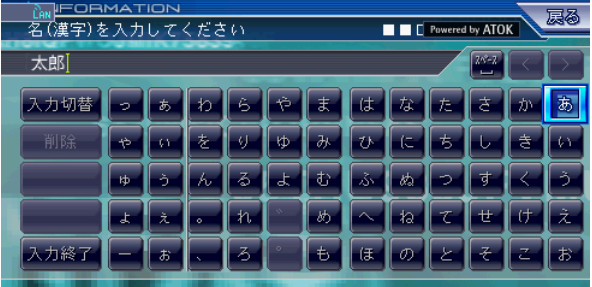

## **12** 姓 (カナ)の入力

表示されたキーボード画面からお客様の姓(カナ) を入力します。

入力し終えたらジョイスティックを操作して、「入 力終了」を選択し[決定]を押します。

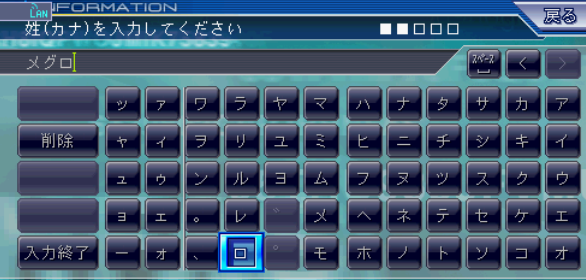

## **13** 名(カナ)の入力

表示されたキーボード画面からお客様の名(カナ) を入力します。

入力し終えたらジョイスティックを操作して、「入 力終了| を選択し「決定] を押します。

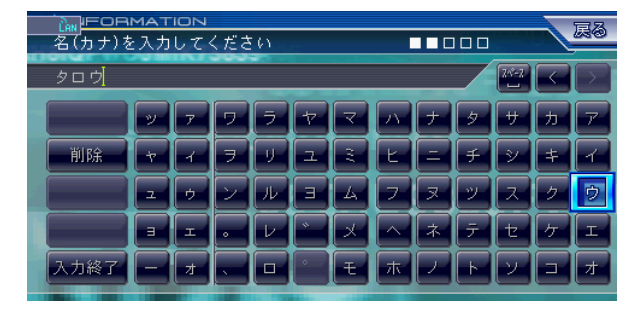

## **14** 生年月日の入力

表示されたキーボード画面からお客様の生年月日を 入力します。

入力し終えたらジョイスティックを操作して、「入 力終了」を選択し[決定]を押します。

#### お知らせ

● 年は西暦を4桁で、月と日は2桁づつ入力します。

●"- (ハイフン)"は入力しないでください。

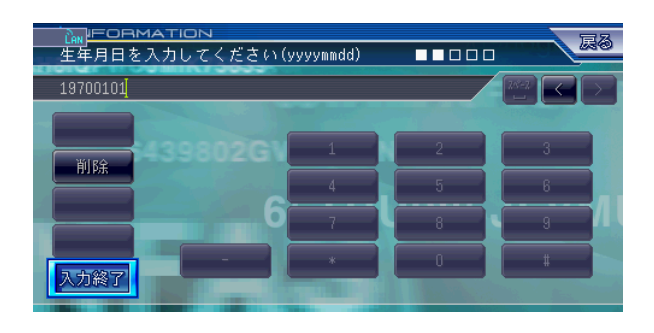

## **15** 市外局番の入力

表示されたキーボード画面からお客様の電話番号の 市外局番を入力します。

入力し終えたらジョイスティックを操作して、「入 力終了| を選択し「決定] を押します。

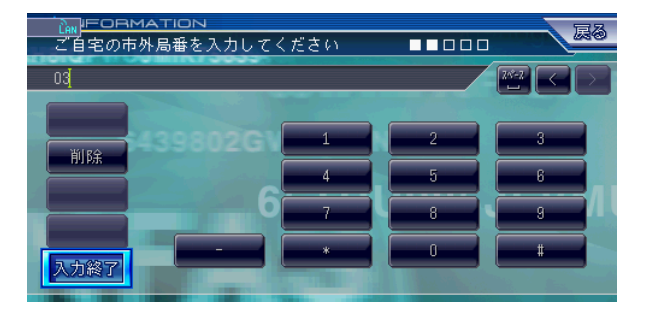

## **16** 電話番号の入力

表示されたキーボード画面からお客様の市外局番を 除いた電話番号を入力します。

入力し終えたらジョイスティックを操作して、「入 力終了| を選択し「決定」を押します。

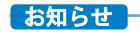

●"-(ハイフン)"は入力しないでください。

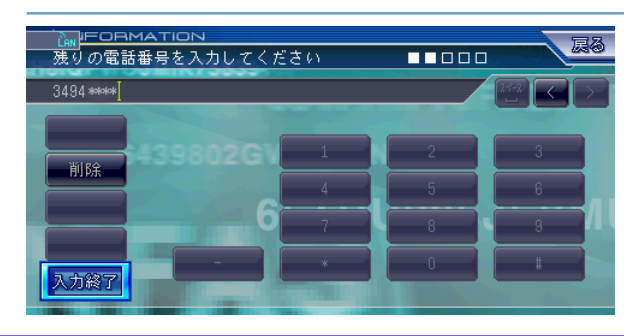

## **17** メールアドレスの入力

表示されたキーボード画面からお客様のメールアド レスを入力します。

入力し終えたらジョイスティックを操作して、「入 力終了」を選択し[決定]を押します。

#### お知らせ

● 携帯電話のメールアドレスをご登録された場合は、正し く情報をお伝えできない場合があります。

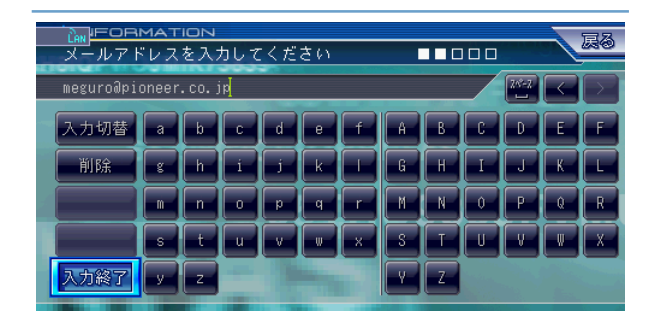

### **18** パイオニアからの連絡方法を選択

ジョイスティックを操作して、希望するパイオニア からの案内を選択し、[決定]を押して、チェック ボックスにチェックします。 最後に「設定終了」を選択し「決定」を押します。

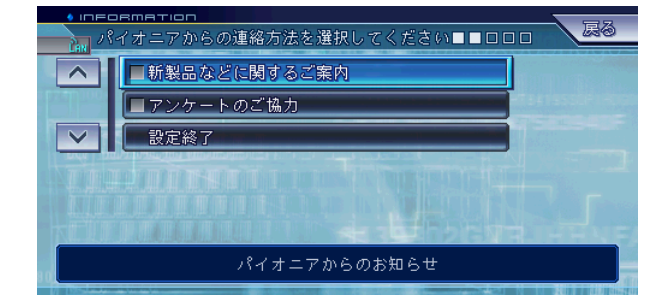

## **19** 希望ニックネームの入力

当社の各種サービスをアクセスするときに必要な ニックネームをお客様が希望する文字列で設定しま す。

表示されたキーボード画面からお客様が希望する ニックネームを4文字以上20文字以内で入力しま す。

入力し終えたらジョイスティックを操作して、「入 力終了| を選択し「決定」を押します。

#### お知らせ

- 半角英数字と "- (ハイフン)"がご使用になれます。
- 登録したニックネームは以後のログイン時に必要ですの で、メモ等で記録を残して置いてください。

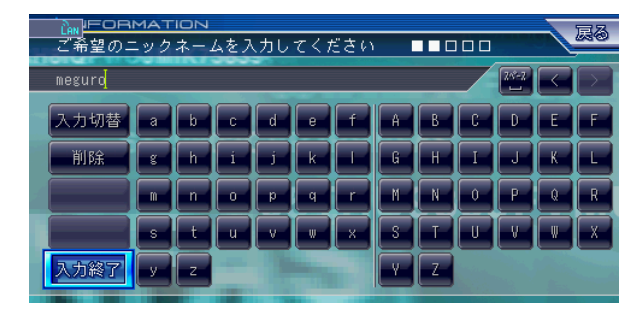

## **20** パスワードの入力

当社の各種サービスをアクセスするときに必要なパ スワードをお客様が希望する数字を4文字以上8文 字以内で設定します。

表示されたキーボード画面からお客様が希望するパ スワードを入力します。

入力し終えたらジョイスティックを操作して、「入 力終了」を選択し[決定]を押します。

#### お知らせ

- 半角英数字と "- (ハイフン)"がご使用になれます。
- 登録したパスワードは以後のログイン時に必要ですので、 メモ等で記録を残して置いてください。

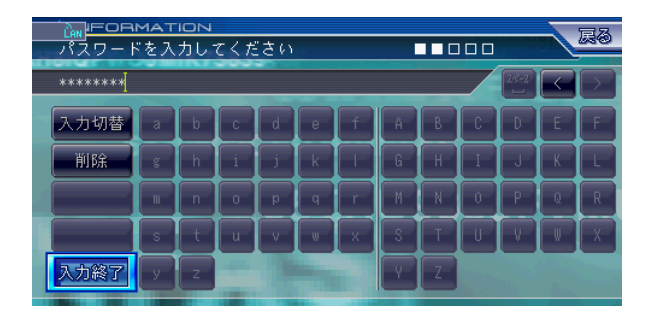

## **21** パスワードの入力(確認)

手順20で入力したパスワードを確認します。 表示されたキーボード画面から手順20で入力した パスワードと同じパスワードを入力します。 入力し終えたらジョイスティックを操作して、「入 力終了| を選択し「決定」を押します。

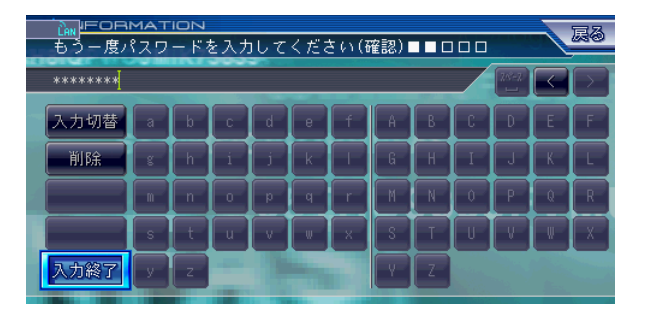

#### お知らせー

- 半角英数字と"-(ハイフン)"がご使用になれます。
- パスワードは初期登録、有償サービス利用時に必要なた め、メモなどで記録を残してください。

## **22** 郵便番号の入力

表示されたキーボード画面からお客様がお住まいの 地域の郵便番号を入力します。

入力し終えたらジョイスティックを操作して、「入 力終了」を選択し[決定]を押します。

お知らせー

●"-(ハイフン)"は入力しないでください。

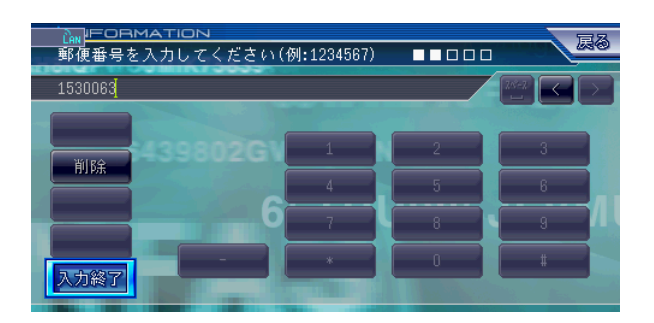

## **23** 住所入力方法の選択

ジョイスティックを操作して、お客様の住所入力方 法を「郵便番号変換」または「直接入力」のいずれ かから選択し[決定]を押します。

「郵便番号変換」を選択した場合は、手順26へ進 みます。

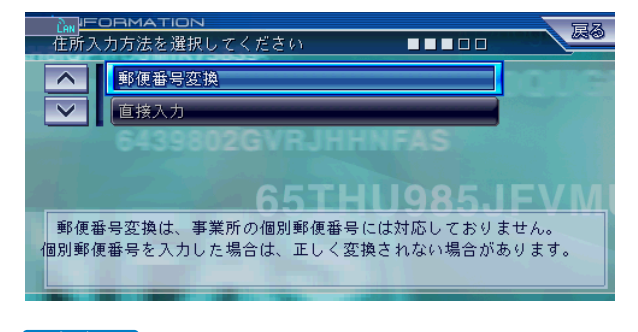

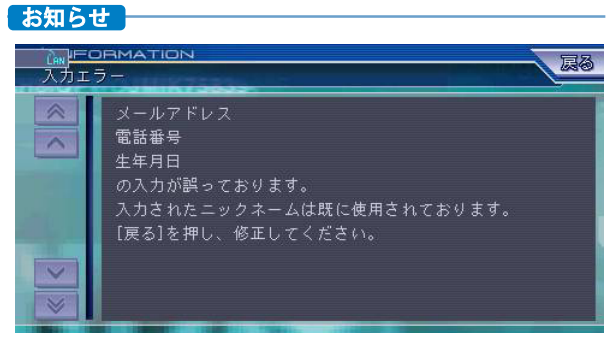

● 入力したニックネームがすでに登録されている場合、入 力した生年月日、電話番号、メールアドレスなどに誤り があった場合はエラーメッセージが表示され、エラー項 目リストが表示されます。

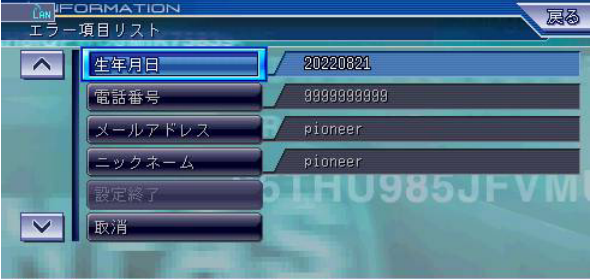

各項目の手順を参照して、入力し直してください。 再入力が完了したらジョイスティックを操作して、「設定 終了| を選択し [決定] を押します。

## **24** 都道府県の選択

手順23で「直接入力」を選択した場合は、ジョイ スティックを操作して、お客様の住所の都道府県名 を一覧から選択し[決定]を押します。

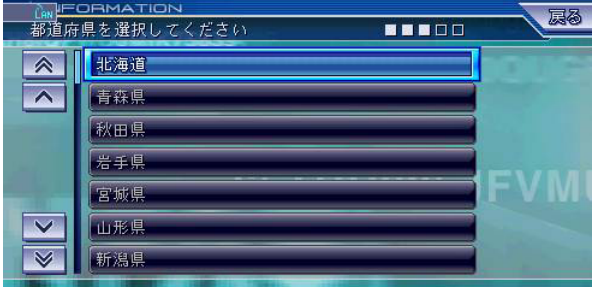

## **25** 市・区・町・村・番地の入力

手順24で選択した都道府県名に続いて、表示され たキーボード画面からお客様の住所の市・区・町・ 村・番地を入力します。 入力し終えたらジョイスティックを操作して、「入 力終了」を選択し[決定]を押します。 手順27へ進みます。

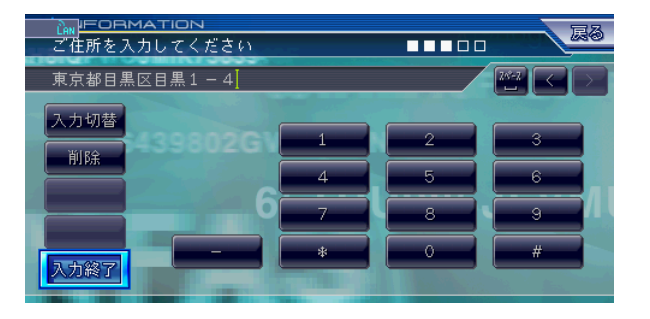

## **26** 住所の入力(郵便番号変換)

手順23で「郵便番号変換」を選択した場合は、入 力した郵便番号に該当する住所が表示されるので、 続けてキーボード画面からお客様の住所を入力しま す。

入力し終えたらジョイスティックを操作して、「入 力終了| を選択し「決定] を押します。

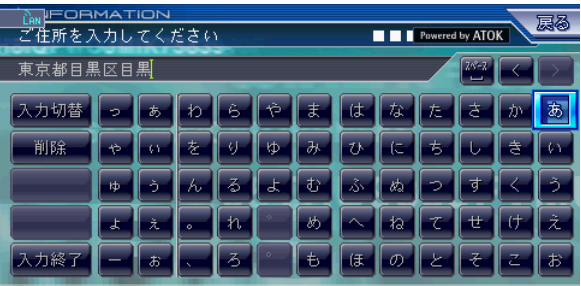

## **27** 住所の入力(建物名など)

集合住宅などにお住まいの場合は、表示されたキー ボード画面から建物名を入力します。 入力し終えたらジョイスティックを操作して、「入

力終了| を選択し「決定」を押します。

#### お知らせー

● 建物名、ビル名がない場合は、そのまま「設定終了」を 選択し「決定]を押します。

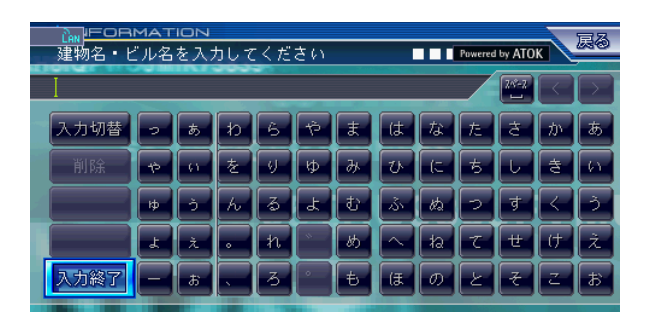

## **28** お客様登録情報の確認

入力したすべての情報が表示されるので、確認のう えジョイスティックを操作して、登録してよろしけ れば「決定」を、修正の必要があれば「修正」を、 入力した情報を取り消すときは「取消」を選択し 「決定」を押します。

#### お知らせ

●「修正」を選択した場合は、登録項目リストが表示されま す。

各項目の手順を参照して、入力し直してください。

再入力が完了したらジョイスティックを操作して、「設定 終了」を選択し[決定]を押します。

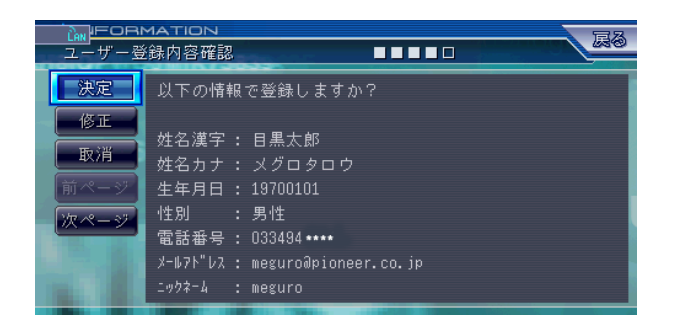

## **29** お客様登録の完了

ユーザ登録完了のメッセージとニックネームが表示 されるので、ニックネームを記録してください。 ジョイスティックを操作して、「初期登録」を選択 し[決定]を押します。

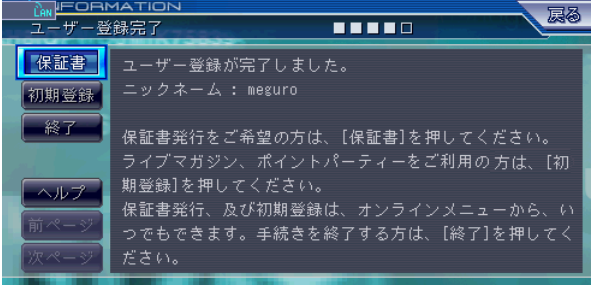

### **30** 初期登録確認

表示された初期登録確認のメッセージに対し、ジョ イスティックを操作して、「はい」を選択し[決 定]を押します。

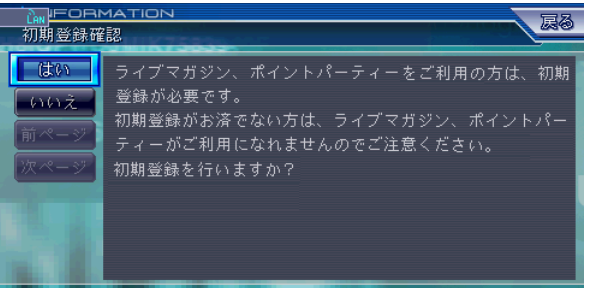

## **31** 初期登録の完了

サインアップ中のメッセージが表示され、その後初 期登録完了のメッセージが表示されます。[決定] を押します。

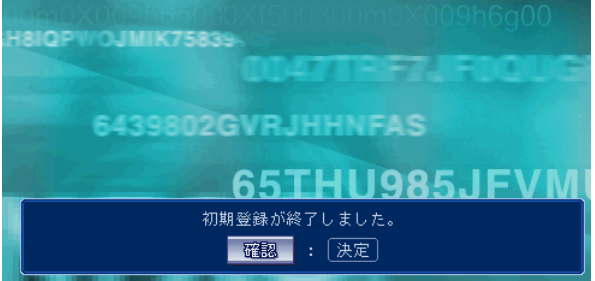

LIVE・COM画面に戻り、これでお客様登録と初期 登録が終了です。

## ダウンロードの予約をする

サイバーナビの更新データはサイズが大きいため、ダウンロード サーバにアクセスが集中すると、ダウンロードに長時間かかるこ とがあります。アクセス集中緩和のためダウンロードの予約をお 願いしております。

ここでは、ダウンロード予約をする、変更、取消の方法を説明し ます。

## ●ダウンロード予約をする

### **1** オンライン画面の表示

オンライン画面を表示して、ジョイスティックを操 作して「データプログラム更新」を選択し [決定] を押します。

#### お知らせ

● オンライン画面を表示させるには、「お客様登録」の手順 1 から手順 3 までを参照してください。

### **2** ダウンロードコンテンツに接続します

ジョイスティックを操作して、「確認」を選択し 「決定」を押します。

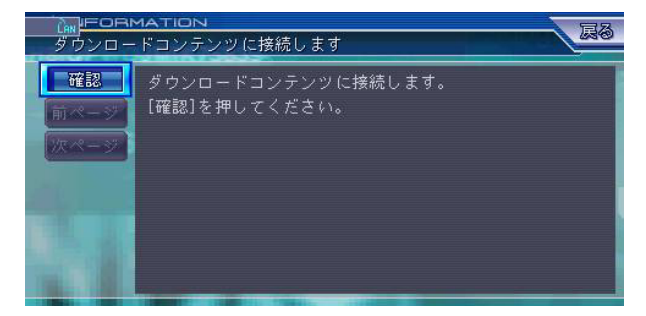

#### お知らせ

● AVIC-ZH990MD/ZH990/XH990/H990 をお持ちの 方、若しくは AVIC-ZH900MD/ZH900/XH900/ H900をお持ちの方で、CNVU-3200/CNVU-3200DL 以降のバージョンアップをされた方は、本画面は表示され ません。

## **3** データプログラム更新

ジョイスティックを操作して、「バージョンアッ プ」を選択し[決定]を押します。

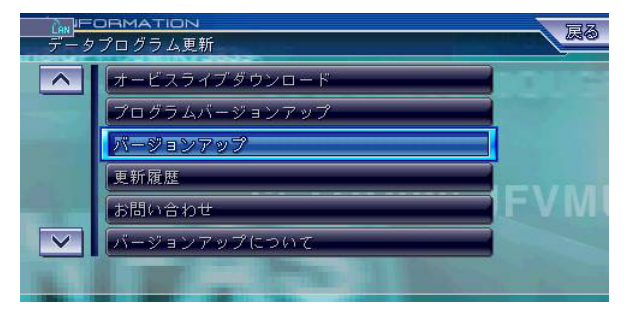

#### お知らせ

● AVIC-ZH900MD/ZH900/XH900/H900をお持ちで、 初めてバージョンアップをされる方は、プログラムバー ジョンアップが必要になります。プログラムバージョン アップ実施後、バージョンアップを実施してください。

●「プログラムバージョンアップ」、「バージョンアップ」のメ ニューが表示されない場合は、リビングキットの電源を OFFしてから、再度電源を ON してください。

## **4** ニックネームの入力

表示されたキーボード画面からお客様のニックネー ムを入力します。

入力し終えたらジョイスティックを操作して、「入 力終了」を選択し[決定]を押します。

お知らせ

● 半角英数字と"- (ハイフン)"がご使用になれます。

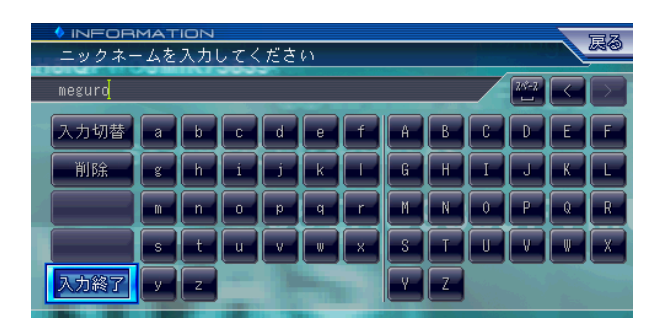

## **5** パスワードの入力

表示されたキーボード画面からお客様のパスワード を入力します。 入力し終えたらジョイスティックを操作して、「入

力終了」を選択し[決定]を押します。

#### お知らせー

● 半角英数字と"-(ハイフン)"がご使用になれます。

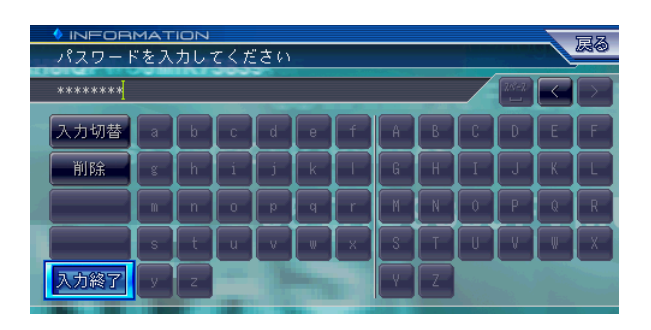

### **6** ダウンロード所要時間測定

ジョイスティックを操作して、「測定開始」を選択 し[決定]を押します。

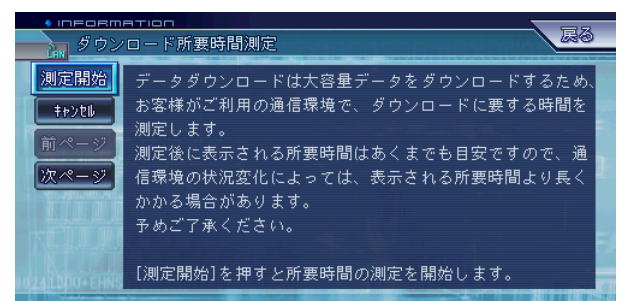

## ダウンロードの予約をする

## **7** ダウンロード所要時間測定結果

ダウンロードの所要時間が表示されます。ダウン ロードの予約をする場合は、内容を確認のうえジョ イスティックを操作して、「確認」を選択し「決 定]を押します。

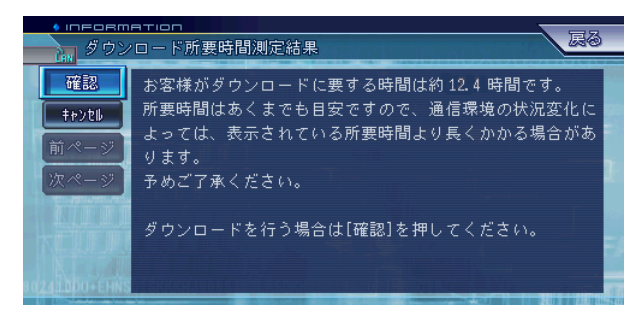

#### お知らせ

● お客様の通信速度がダウンロードに適した速度の下限値 を下回った場合は、オンラインでのバージョンアップは 受け付けることはできませんというメッセージが表示さ れます。

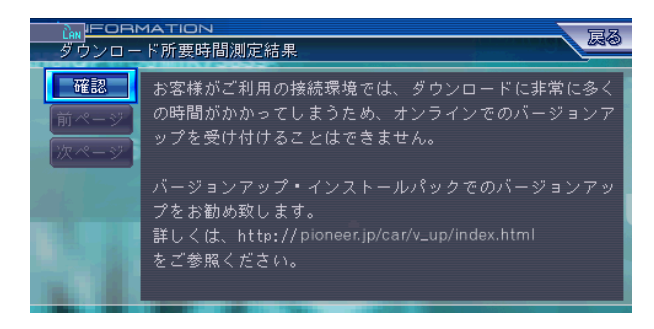

## **8** ダウンロード予約受付

ジョイスティックを操作して、「予約受付」を選択 し「決定]を押します。

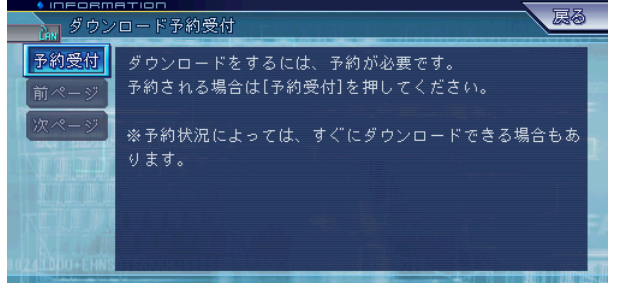

#### お知らせ

● 3 か月先まで予約がいっぱいの場合は、予約を受け付け られませんというメッセージが表示されます。

### **9** 予約日時選択

ジョイスティックを操作して、ダウンロードを希望 する日時を選択し[決定]を押します。

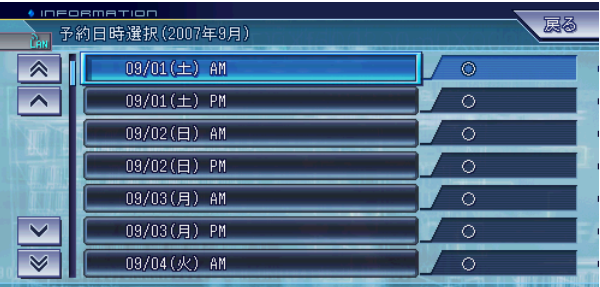

### **10** ダウンロード予約確認

予約希望日時が表示されるので、確認のうえジョイ スティックを操作して、予約日時がよろしければ 「確認」を、予約を取り消すときは「キャンセル」 を選択し[決定]を押します。

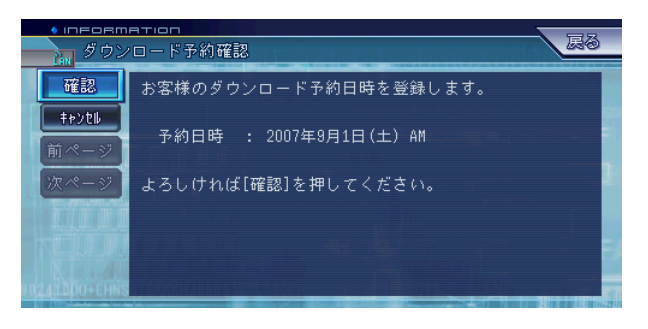

## **11** ダウンロード予約完了

希望日時を予約できた場合は、完了しましたという メッセージが表示されます。確認のうえジョイス ティックを操作して、「確認」を選択し「決定」を 押します。

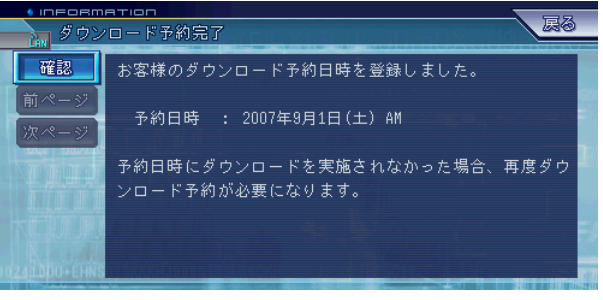

#### お知らせ

● 希望日時を予約できなかった場合は、別の日時で予約を お願いしますというメッセージが表示されるので、ジョ イスティックを操作して、「確認」を選択し[決定]を押 します。

予約状況表示画面が表示されるので、手順 9 に戻ってダ ウンロード希望日時を予約してください。

## ダウンロードの予約を変更する

●ダウンロード予約を変更する

## **1** 予約状況の確認

ダウンロードの予約変更/取消を表示して、ダウン ロードの予約日時を確認します。

#### お知らせー

● ダウンロードの予約変更/取消を表示させるには、「ダウ ンロードの予約をする」の手順 1から手順 5までを参照 してください。

## **2** ダウンロード予約変更/取消

ジョイスティックを操作して、「予約変更」を選択 し[決定]を押します。

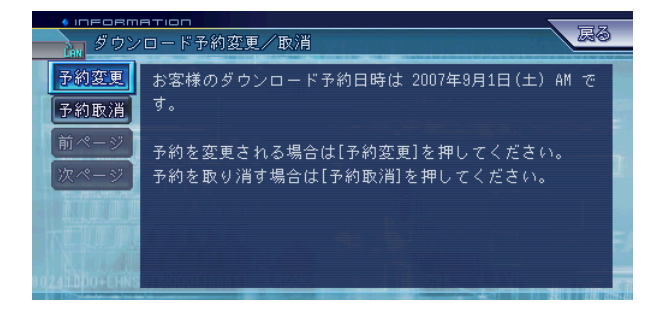

## **5** ダウンロード予約完了

希望日時を予約できた場合は、完了しましたという メッセージが表示されます。確認のうえジョイス ティックを操作して、「確認」を選択し「決定]を 押します。

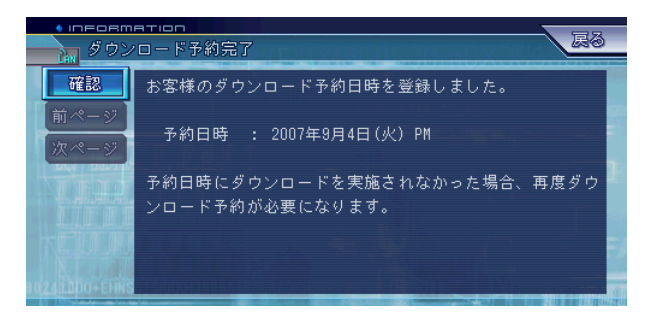

## **3** 予約日時選択

ジョイスティックを操作して、ダウンロードを希望 する日時を選択し「決定」を押します。

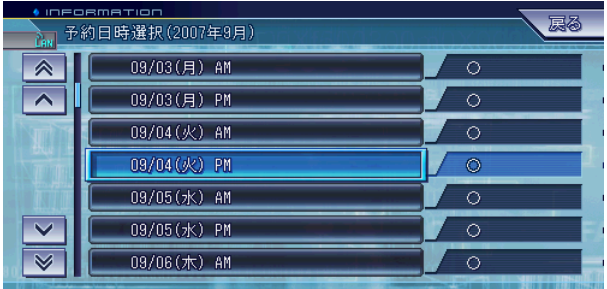

## **4** ダウンロード予約確認

予約希望日時が表示されるので、確認のうえジョイ スティックを操作して、予約日時がよろしければ 「確認」を、予約を取り消すときは「キャンセル」 を選択し[決定]を押します。

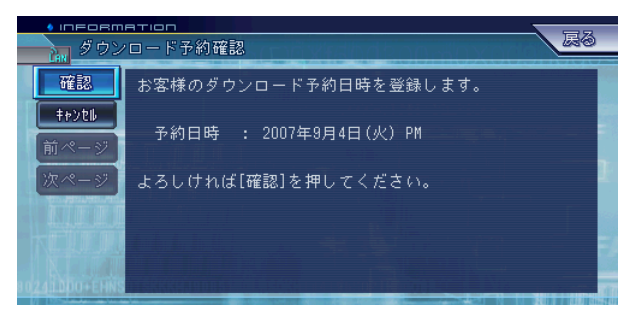

## ダウンロードの予約を取り消す

●ダウンロード予約を取り消す

### **1** 予約状況の確認

ダウンロードの予約変更/取消を表示して、ダウン ロードの予約日時を確認します。

お知らせー

● ダウンロードの予約変更/取消を表示させるには、「ダウ ンロードの予約をする」の手順 1から手順 5までを参照 してください。

### **2** ダウンロード予約変更/取消

ジョイスティックを操作して、「予約取消」を選択 し「決定] を押します。

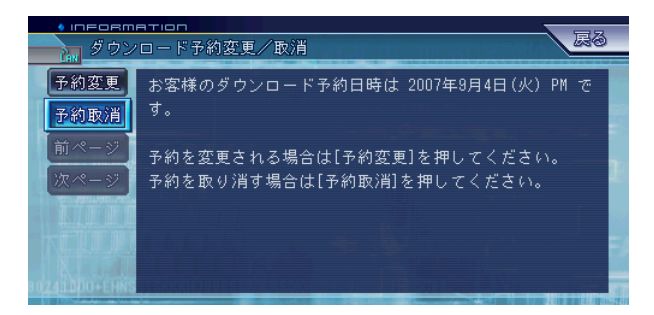

## **3** ダウンロード予約を取り消します

ジョイスティックを操作して、「予約取消」を選択 し[決定]を押します。

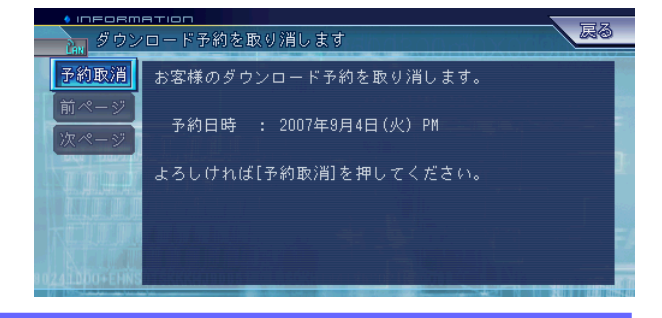

## **4** ダウンロード予約を取り消しました

予約が取り消されるので、確認のうえジョイス ティックを操作して、「確認」を選択し [決定] を 押します。

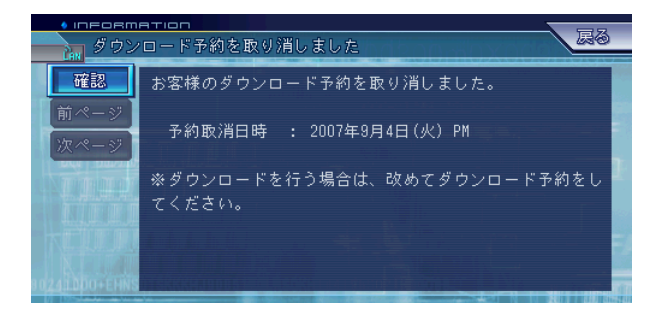

## 地図データのバージョンアップ(一括更新)

サイバーナビの地図データをダウンロードしてバージョンアップ を行います。

地図データのバージョンアップには、一括更新と選択更新の2通 りがあります。ここでは、一括更新で地図データのバージョン アップ版のダウンロードを例に、バージョンアップする方法を説 明します。一括更新は、ダウンロードする地図の地域を選択せ ず、全地域がダウンロードされます。

## **1** オンライン画面の表示

オンライン画面を表示して、ジョイスティックを操 作して「データプログラム更新|を選択し [決定] を押します。

#### お知らせ

- オンライン画面を表示させるには、「お客様登録」の手順 1から手順3までを参照してください。
- ●「データプログラム更新」を選択し、「決定]を押すとダ ウンロードコンテンツに接続しますと表示されるので、 [確認]を押します。
- AVIC-ZH990MD/ZH990/XH990/H990 をお持ちの 方、若しくは AVIC-ZH900MD/ZH900/XH900/ H900をお持ちで、CNVU-3200/CNVU-3200DL以降 のバージョンアップをされた方は、「ダウンロードコンテン ツに接続します」画面は表示されません。

## **2** データプログラム更新

ジョイスティックを操作して「バージョンアップ」 を選択し[決定]を押します。

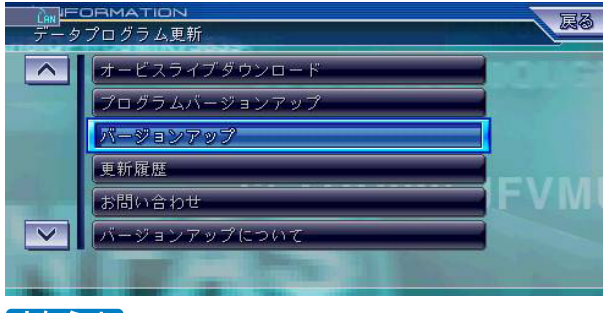

#### お知らせ

●「プログラムバージョンアップ」、「バージョンアップ」のメ ニューが表示されない場合は、リビングキットの電源を OFFしてから、再度電源を ON してください。

### **3** ニックネームの入力

表示されたキーボード画面からお客様のニックネー ムを入力します。

入力し終えたらジョイスティックを操作して、「入 力終了」を選択し[決定]を押します。

#### お知らせ

● 半角英数字と "- (ハイフン)"がご使用になれます。

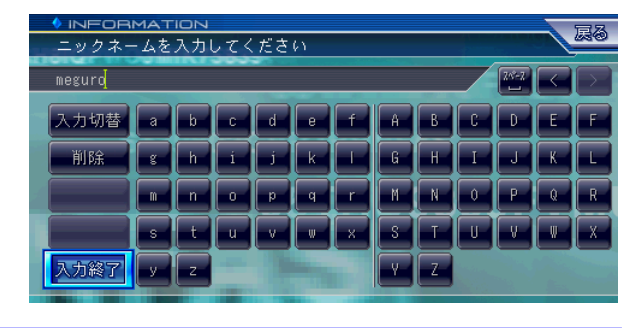

## **4** パスワードの入力

表示されたキーボード画面からお客様のパスワード を入力します。

入力し終えたらジョイスティックを操作して、「入 力終了」を選択し[決定]を押します。

#### お知らせ

● 半角英数字と"-(ハイフン)"がご使用になれます。

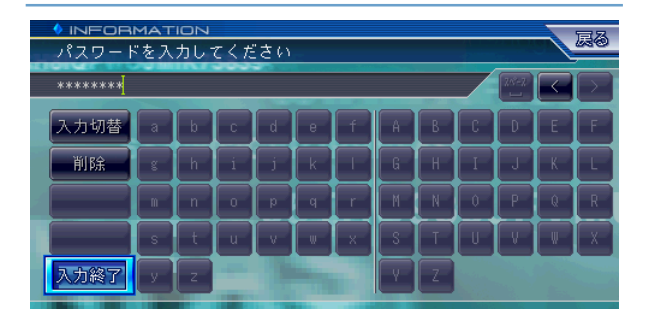

## **5** バージョンアップ版リリース

お客様がお持ちの地図データのバージョンに応じ て、ダウンロード可能な地図データのバージョンと ダウンロードの所要時間が表示されます。 ここではバージョンアップ版リリースを購入します ので、ジョイスティックを操作して、「はい」を選 択し[決定]を押します。

#### お知らせ

- 表示されている時間は概算です。実際には表記されてい る時間より多くかかる場合があります。
- AVIC-ZH900MD/ZH900/XH900/H900をお持ちで、 初めてダウンロードされる方は、「お客様の現在のバージョ ンは 2004年度版です。」と表示されます。

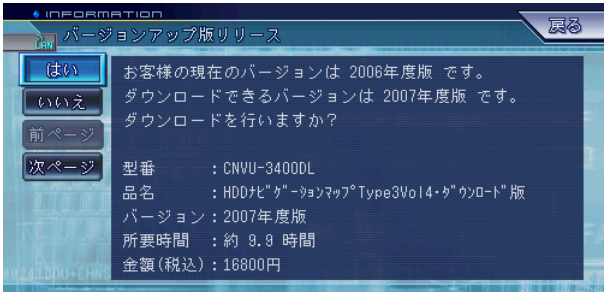

## 地図データのバージョンアップ(一括更新)

## **6** 許諾事項

許諾事項をお読みになり、ジョイスティックを操作 して、同意いただける場合には「同意する」を選択 し[決定]を押します。

#### お知らせ

● 許諾事項に同意しない場合は、これ以上進めることがで きません。

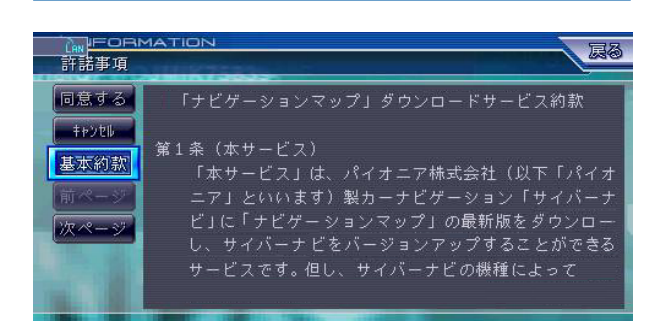

#### お知らせ

● 上記の画面は「ナビゲーションマップ」ダウンロードサー ビス約款にかかわる許諾事項です。「サイバーナビ」サー ビス基本約款については、「基本約款」を選択し[決定] を押すことでご確認いただけます。

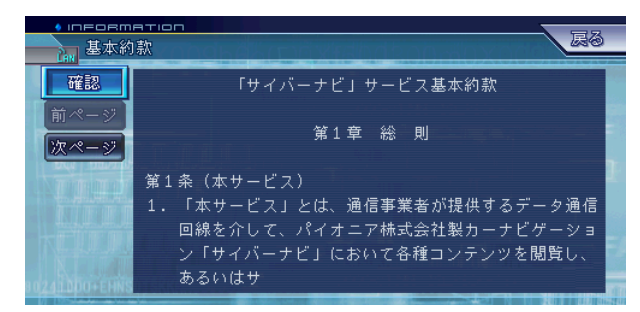

## **7** 購入金額確認

お客様がお持ちの地図データに応じて、ダウンロー ド可能な地図データの料金が表示されます。 ジョイスティックを操作して、「確認」を選択し [決定] を押します。

お知らせ

● 表示されている時間は概算です。実際には表記されてい る時間より多くかかる場合があります。

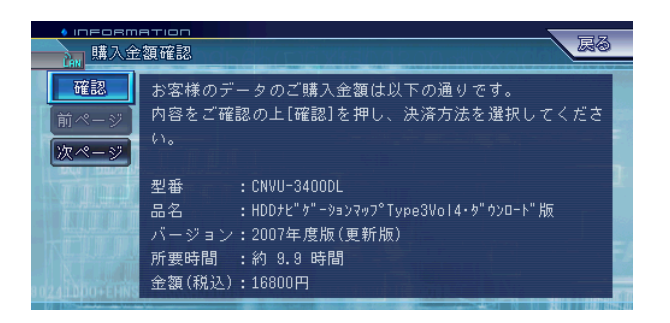

### **8** 決済方法選択

一括更新については、クレジットカード決済を例に 説明を進めます。電子マネー決済の例は、P.16の 選択更新の決済方法をご覧ください。

ジョイスティックを操作して、「クレジットカード 決済| を選択し [決定] を押します。

#### お知らせ

● 電子マネー決済で地図データをバージョンアップする場 合は、ブラウザの表示設定で、JavaScriptをOnにして ください。設定方法は P.20 の「電子マネー購入時の注 意事項」を参照してください。

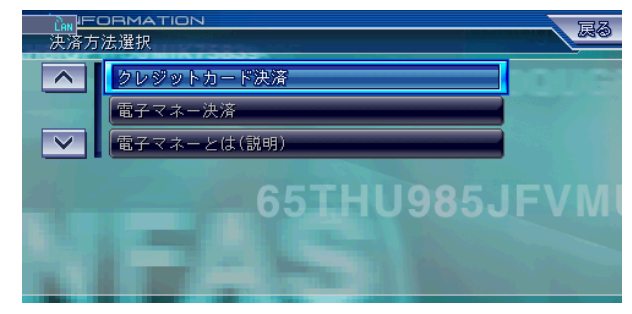

## **9** クレジット番号入力

使用するクレジットカードの番号を入力します。 入力し終えたらジョイスティックを操作して、「入 力終了」を選択し[決定]を押します。

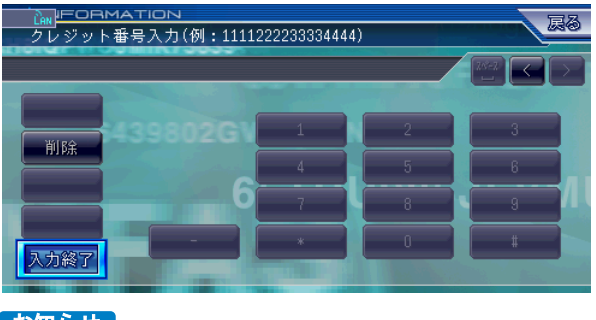

お知らせ ●"-(ハイフン)"は入力しないでください。

## 地図データのバージョンアップ(一括更新)

## **10** クレジット有効期限

使用するクレジットカードの有効期限を入力します。 入力し終えたらジョイスティックを操作して、「入 力終了| を選択し「決定] を押します。

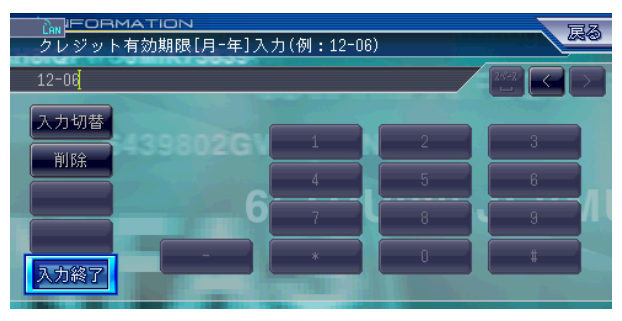

#### お知らせ

- AVIC-ZH900MD/ZH900/XH900/H900 をお持ち で、初めてバージョンアップされる方は、月と年の間に "-(ハイフン)"を入力してください。
- AVIC-ZH990MD/ZH990/XH990/H990 をお持ち の方、若しくは AVIC-ZH900MD/ZH900/XH900/ H900をお持ちの方で、CNVU-3200/CNVU-3200DL 以降のバージョンアップをされた方は、月と年の間に "/(スラッシュ)"を入力してください。

## **11** ご購入内容確認

お客様が購入された内容が表示されます。 内容がよろしければ、ジョイスティックを操作し て、「確認」を選択し[決定]を押します。

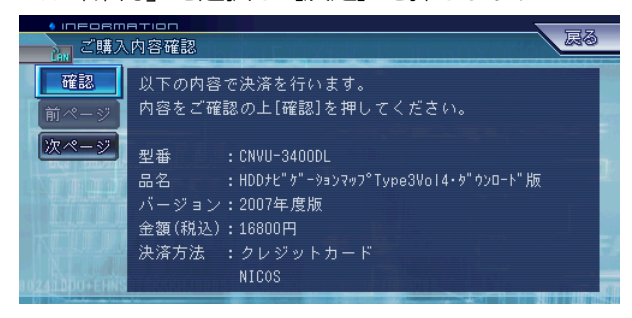

## **12** 注意事項

ダウンロードにかかる時間と分割ダウンロードがで きる旨が表示されます。

ジョイスティックを操作して、「確認」を選択し [決定] を押します。

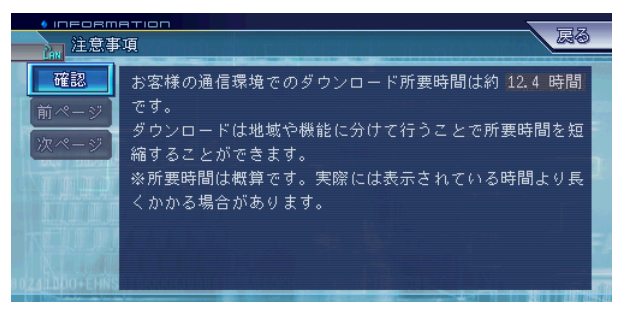

### **13** 更新方法の選択

地図データの更新方法が表示されます。「一括更 新|または「選択更新|のいずれかを選択します。 ここでは、地図データを一括更新しますので、ジョ イスティックを操作して、「一括更新」を選択し 「決定」を押します。

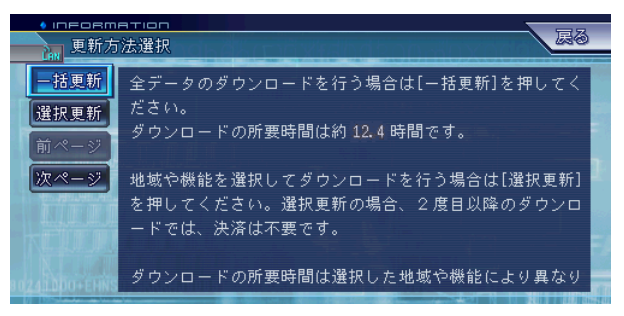

再起動後、自動的にプログラムバージョンアップの 画面が表示され、プログラムのバージョンアップを 行います。一度電源が落ちて再起動します。

### **14** 地図データのダウンロード

地図データのダウンロードが開始されます。 プログラムバージョンアップ後、自動的に地図デー タのダウンロードを開始します。

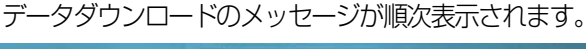

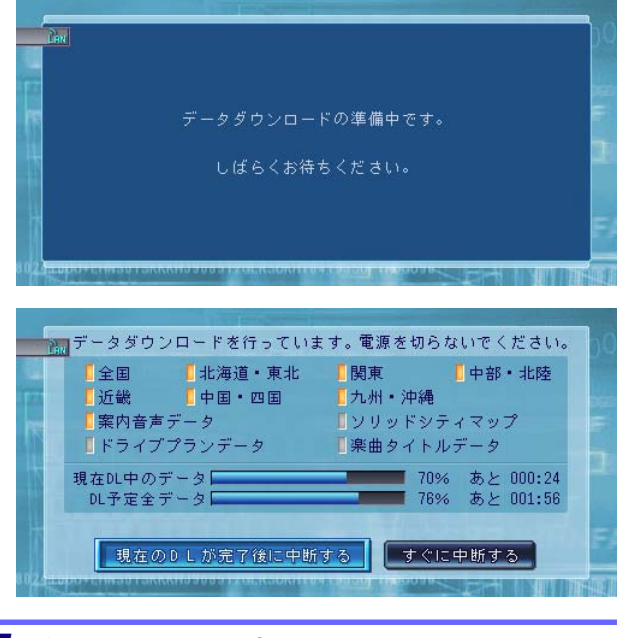

## **15** ダウンロードの完了

[決定] を押すと再起動します。

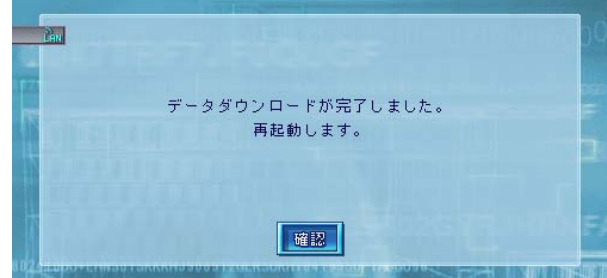

サイバーナビの地図データをダウンロードしてバージョンアップ を行います。

地図データのバージョンアップには、一括更新と選択更新の2通 りがあります。ここでは、選択更新で地図データのバージョン アップ版のダウンロードを例に、バージョンアップする方法を説 明します。選択更新は、ダウンロードする地図の地域を選択して から地図データをダウンロードします。

## **1** オンライン画面の表示

オンライン画面を表示して、ジョイスティックを操 作して「データプログラム更新|を選択し [決定] を押します。

#### お知らせ

- オンライン画面を表示させるには、「お客様登録」の手順 1から手順3までを参照してください。
- ●「データプログラム更新」を選択し、[決定]を押すとダ ウンロードコンテンツに接続しますと表示されるので、 [確認] を押します。

### **2** データプログラム更新

ジョイスティックを操作して「バージョンアップ」 を選択し[決定]を押します。

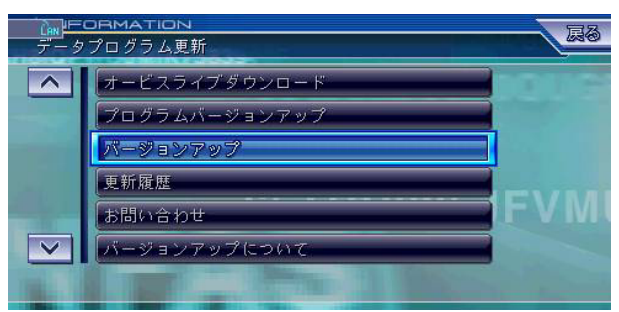

## **3** ニックネームの入力

表示されたキーボード画面からお客様のニックネー ムを入力します。

入力し終えたらジョイスティックを操作して、「入 力終了」を選択し[決定]を押します。

#### お知らせ

● 半角英数字と"-(ハイフン)"がご使用になれます。

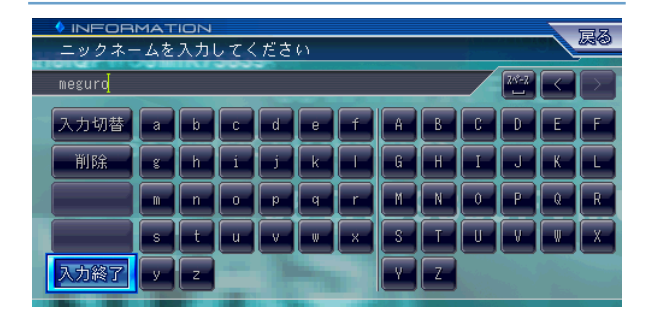

## **4** パスワードの入力

表示されたキーボード画面からお客様のパスワード を入力します。

入力し終えたらジョイスティックを操作して、「入 力終了| を選択し「決定] を押します。

#### お知らせー

● 半角英数字と"- (ハイフン)"がご使用になれます。

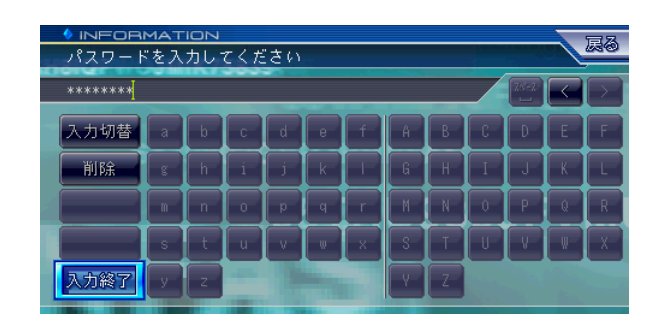

## **5** バージョンアップ版リリース

お客様がお持ちの地図データのバージョンに応じ て、ダウンロード可能な地図データのバージョンと ダウンロードの所要時間が表示されます。 ここではバージョンアップ版リリースを購入します ので、ジョイスティックを操作して、「はい」を選 択し[決定]を押します。

#### お知らせ

- 表示されている時間は概算です。実際には表記されてい る時間より多くかかる場合があります。
- AVIC-ZH900MD/ZH900/XH900/H900をお持ちで、 初めてダウンロードされる方は、「お客様の現在のバージョ ンは 2004年度版です。」と表示されます。

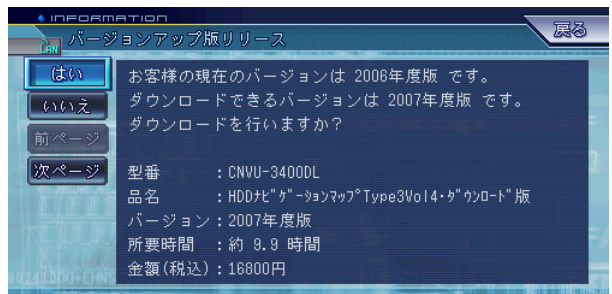

### **6** 許諾事項

許諾事項をお読みになり、ジョイスティックを操作 して、同意いただける場合には「同意する」を選択 し[決定]を押します。

#### お知らせ

● 許諾事項に同意しない場合は、これ以上進めることがで きません。

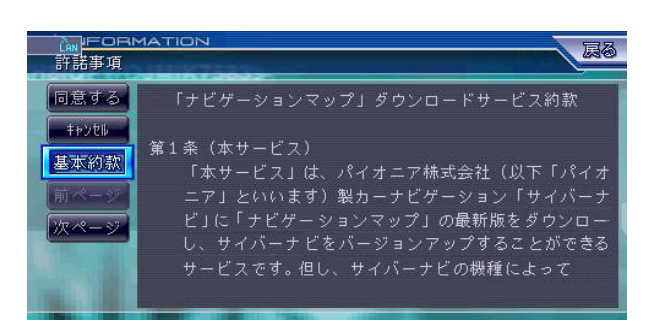

#### お知らせ

● 上記の画面は「ナビゲーションマップ」ダウンロードサー ビス約款にかかわる許諾事項です。「サイバーナビサービ ス| 基本約款については、「基本約款」を選択し「決定] を押すことでご確認いただけます。

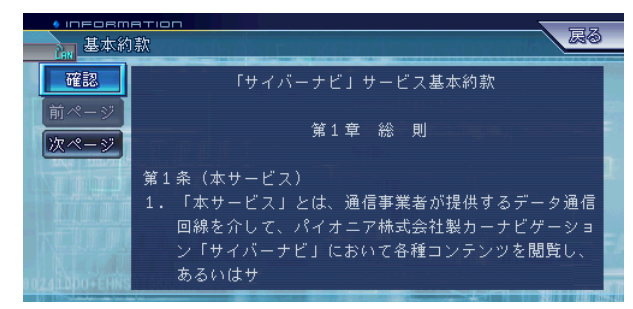

● 2回目以降の選択更新の場合は、手順6→手順10へお進 みください。

## **7** 購入金額確認

お客様がお持ちの地図データに応じて、ダウンロー ド可能な地図データの料金とダウンロードの所要時 間が表示されます。

ジョイスティックを操作して、「確認」を選択し [決定]を押します。

#### お知らせ

● 表示されている時間は概算です。実際には表記されてい る時間より多くかかる場合があります。

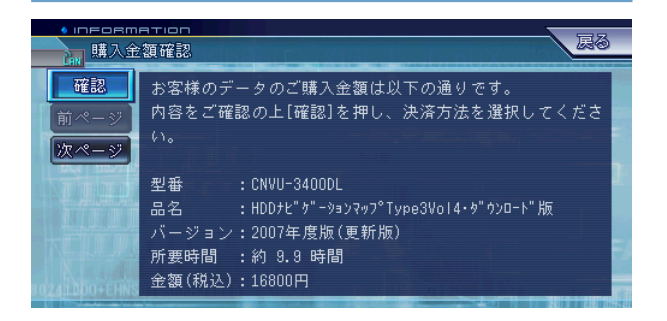

### **8** 決済方法選択

選択更新については、電子マネー決済を例に説明を 進めます。

ジョイスティックを操作して、「電子マネー決済」 を選択し[決定]を押します。

クレジットカードをお持ちでない方は、ダウンロー ド予約日前日までに予め電子マネーをご購入くださ い。

#### お知らせ

● 電子マネー決済で地図データをバージョンアップする場 合は、ブラウザの表示設定で、JavaScriptをOnにして ください。設定方法は P.20 の「電子マネー購入時の注 意事項」を参照してください。

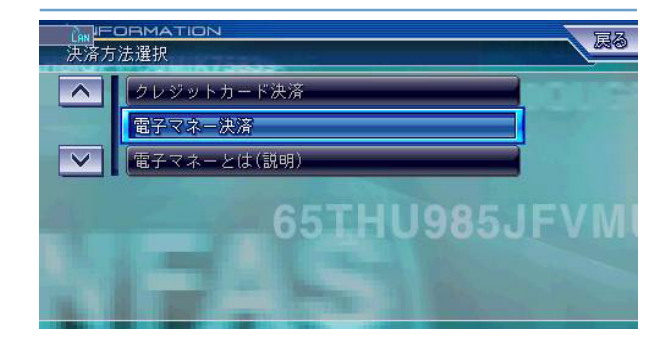

## **9** ご購入内容確認

お客様が購入された内容が表示されます。 内容がよろしければ、ジョイスティックを操作し て、「確認」を選択し「決定]を押します。

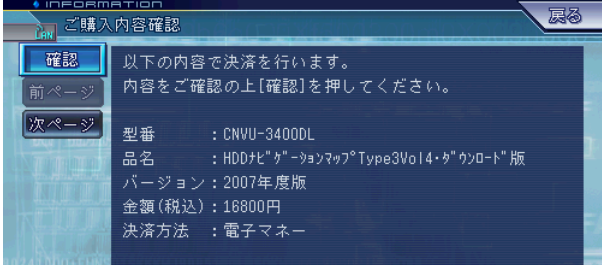

#### 【 お知らせ 】

● 電子マネーの残高が不足している場合は、以下のメッ セージが表示されます。

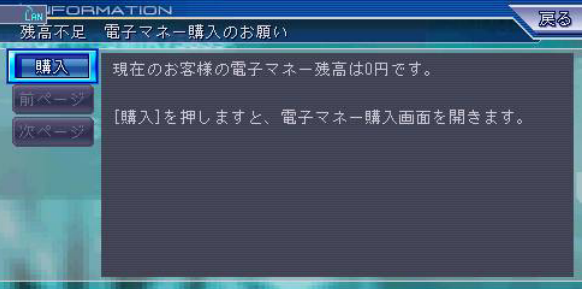

電子マネーの購入方法については、下記の URL から、 FAQ の「購入について」を参照してください。 http://www.air-agent.com/hdd-cyber/contents/ 電子マネー購入に際しては、P.20の「電子マネー購入時 の注意事項」を参照してください。

## **10** 注意事項

ダウンロードにかかる時間と分割ダウンロードがで きる旨が表示されます。

ジョイスティックを操作して、「確認」を選択し 「決定」を押します。

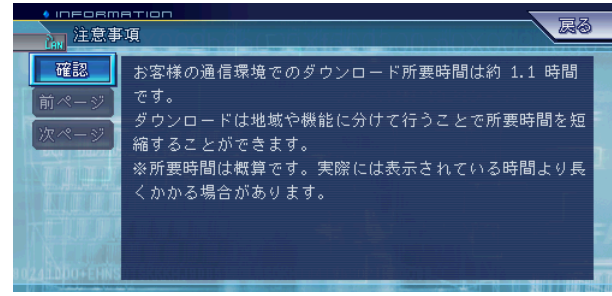

## **11** 更新方法の選択

地図データの更新方法が表示されます。「一括更 新」または「選択更新」のいずれかを選択します。 ここでは、地図データを選択更新しますので、ジョイ スティックを操作して、「選択更新」を選択し[決 定]を押します。

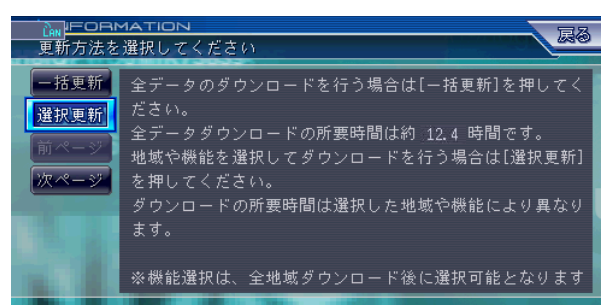

## **12** ダウンロード地域の選択

ダウンロードする地域を地域一覧から選択します。 ジョイスティックを操作して、選択する地域に マークを付けて、最後に「選択終了」を選択し [決定] を押します。

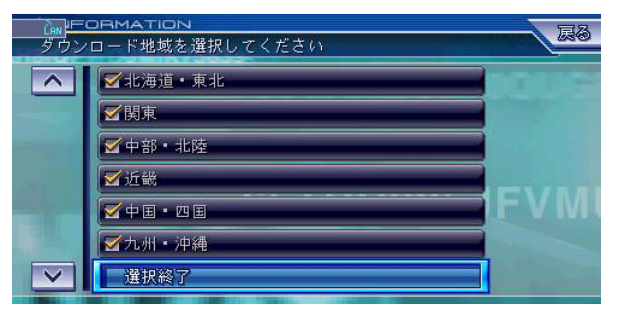

#### お知らせ

- ダウンロードが完了してしまったなどで選択できる地域 がない場合は、ダウンロード地域選択画面に代わってダ ウンロード機能選択画面が表示されます。操作について は、手順 14 を参照してください。
- ●機能選択は、地域データを全てダウンロード完了していな いと選択できません。

## **13** ダウンロード内容の確認

選択した地域とダウンロード所要時間が表示されま す。

表示された内容でダウンロードする場合は、ジョイ スティックを操作して、「確認」を選択し [決定] を押します。

さらに、機能を追加してダウンロードする場合は、

ジョイスティックを操作して、「機能選択」を選択 し [決定] を押します。

#### お知らせ

● 手順13で「機能選択」を選択しない場合は、手順14の 画面が表示されません。

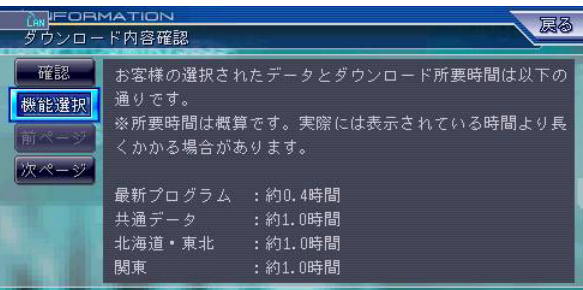

## **14** ダウンロード機能の選択

ダウンロードする機能を機能一覧から選択します。 ジョイスティックを操作して、選択する機能に√ マークを付けて、最後に「選択終了」を選択し[決 定]を押します。

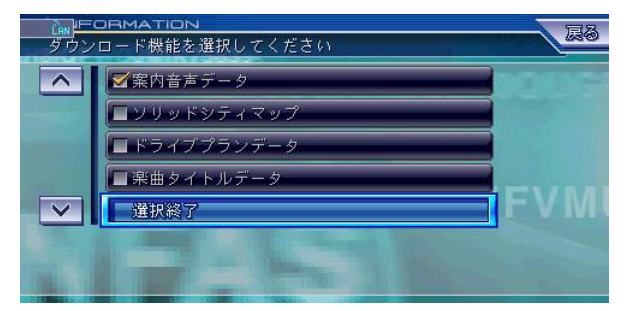

## **15** ダウンロード内容の確認

選択したデータとダウンロード所要時間が表示され ます。

表示された内容でダウンロードする場合は、ジョイ スティックを操作して、「確認」を選択し[決定] を押します。

選択をやり直す場合は、ジョイスティックを操作し て、「戻る」を選択し[決定]を押します。

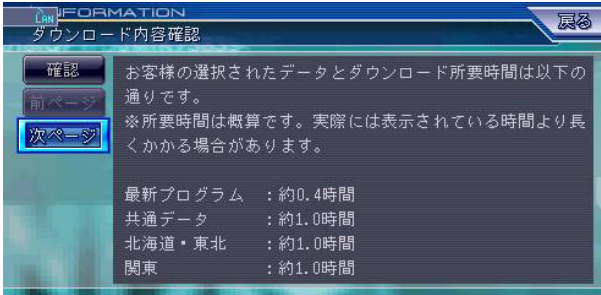

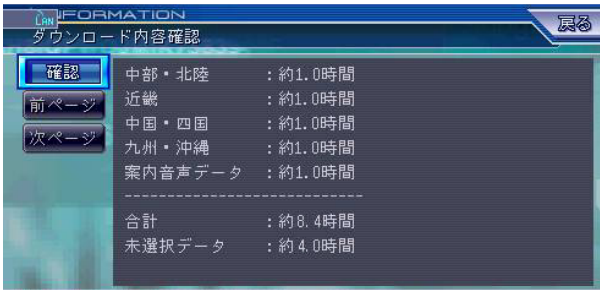

「確認」を選択した場合は、自動的にプログラム バージョンアップの画面が表示され、プログラムの バージョンアップを行います。一度電源が落ちて再 起動します。

## **16** 地図データのダウンロード

「確認」を選択した場合は、地図データのダウン ロードが開始されます。 プログラムバージョンアップ後、自動的に地図デー タのダウンロードを開始します。

データダウンロードのメッセージが順次表示されま す。

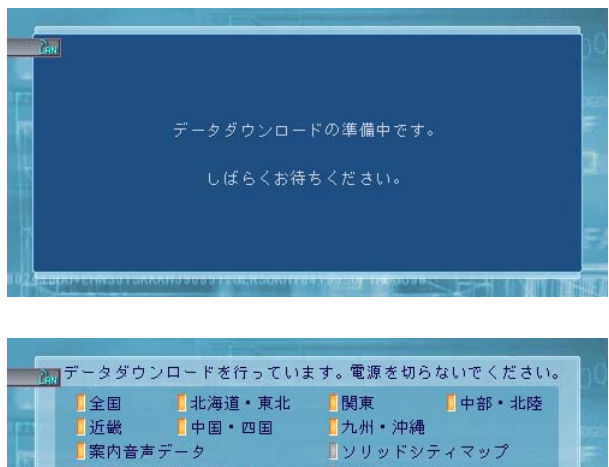

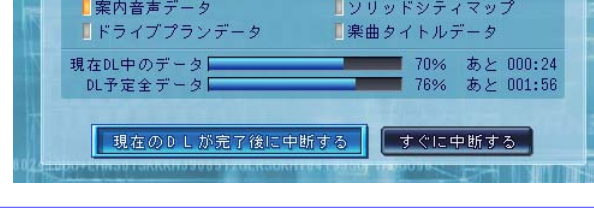

#### **17** ダウンロードの完了 [決定]を押すと再起動します。

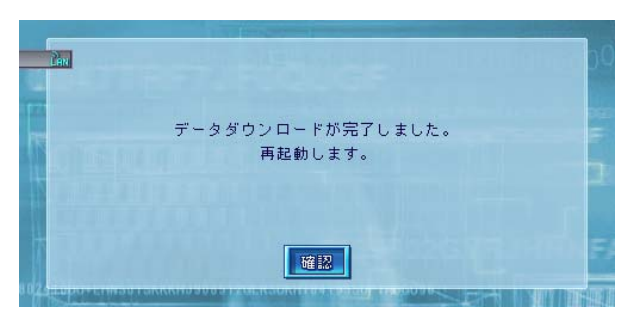

## 注意事項

### ■サーバーメンテナンス中画面が表示された場合

サーバーメンテナンス中画面が表示される場合があります。この画面が表示された場合は、いったん電源を切っ て、しばらくしてから再度アクセスしてください。

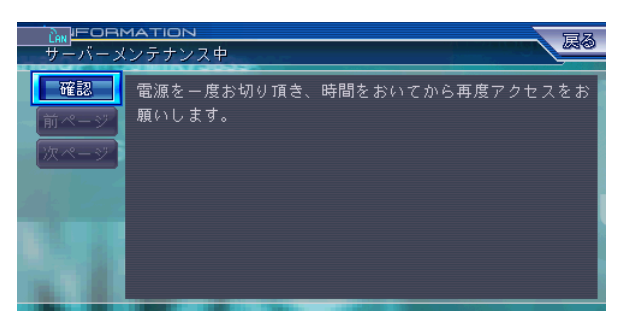

### ■データ未更新時のメッセージ表示

選択更新終了時 → 選択更新ですべてのデータ更新が済んでいない場合

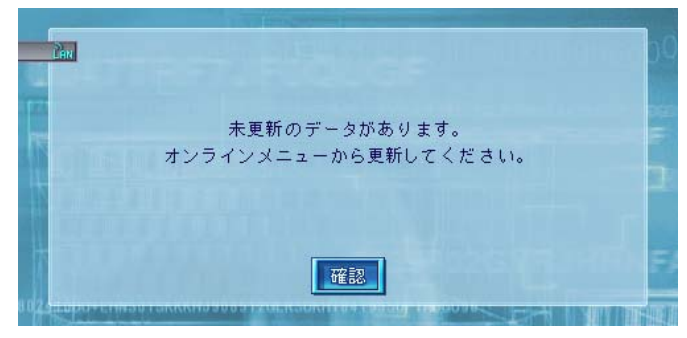

ダウンロード中断時 → 一括更新や選択更新中にデータ更新を中断した場合

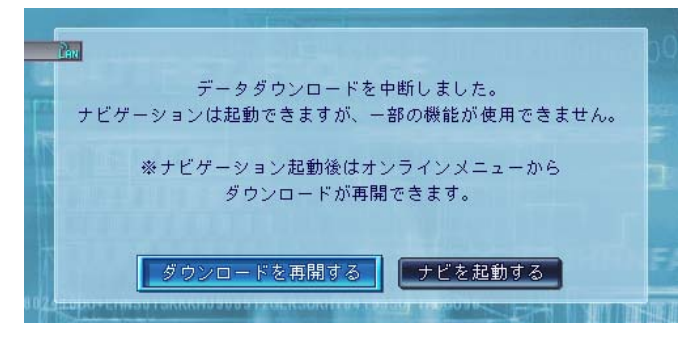

車載時に以下のメッセージが表示され、一部の機能が使用できない場合 早めにすべてのデータ更新することをお勧めします。

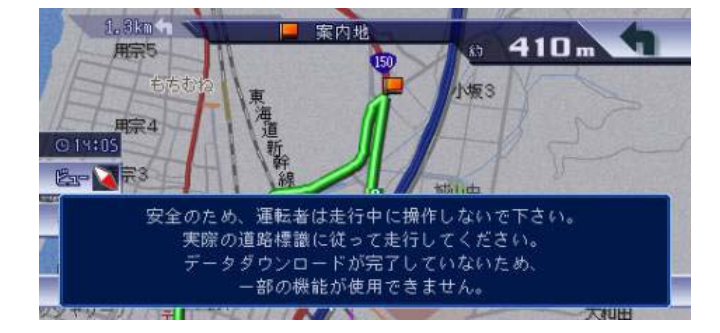

## 注意事項

## ■オービスライブのダウンロードについて

バージョンアップ実施後、オービスマークなどがずれて表示される可能性があります。 正しくオービスデータを使用するためには別途購入していただく必要があります。

### ■電子マネー購入時の注意事項

電子マネー購入の画面を表示させるために、JavaScript を On に設定します。

**1** メニュー画面を表示させて、「情報・通信」を選択 します。

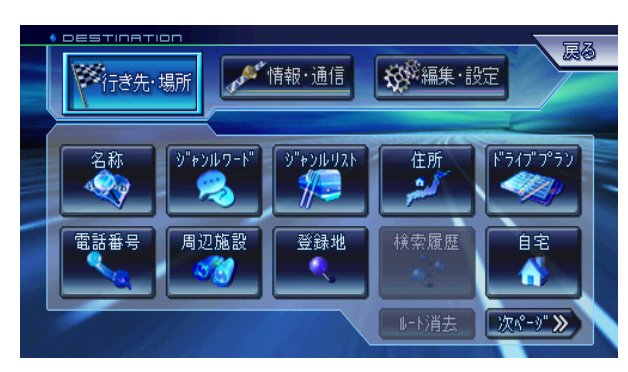

**2** 情報・通信画面で、「インターネット」を選択しま す。

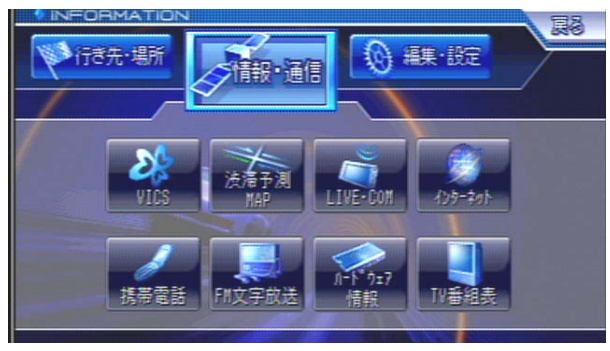

**3** 「ブラウザ」を選択します。

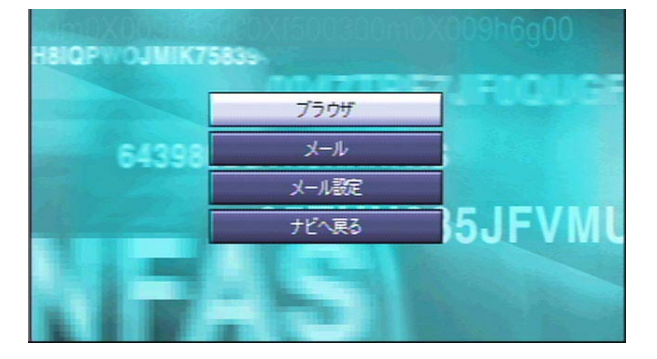

**4** ブラウザの基本操作画面で、[メニュー]を押しま す。

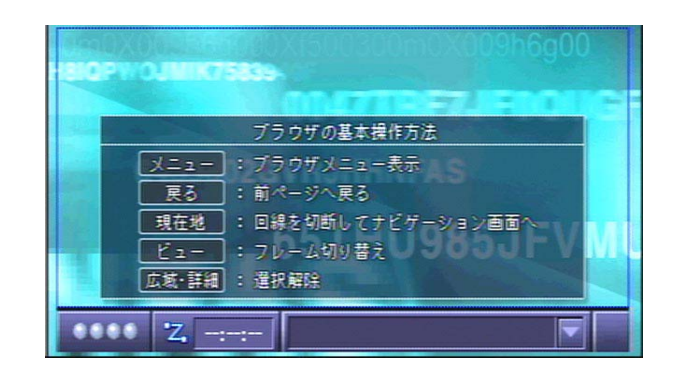

**5** メニューの「▼」で、ブラウザメニュー一覧を下に スクロールします。

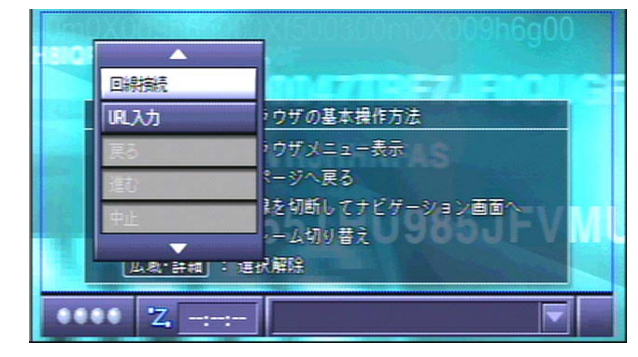

**6** ブラウザメニュー一覧の「設定」を選択します。

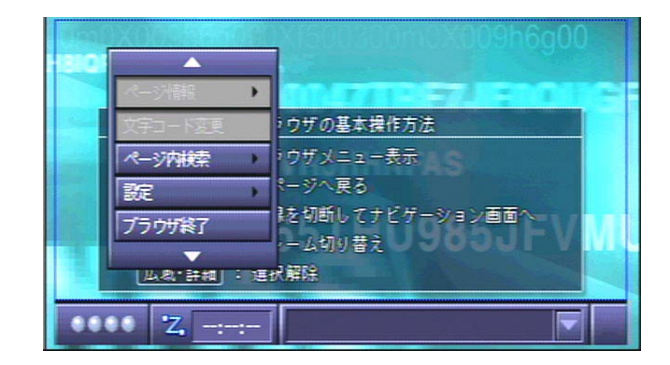

## 注意事項

**7** ブラウザサブメニューから「表示設定」を選択しま す。

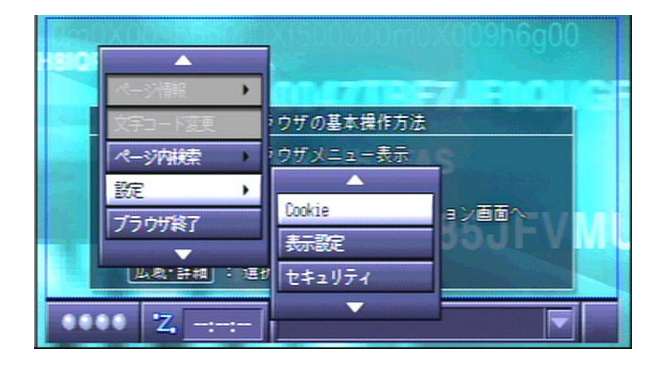

**8** ブラウザ設定画面で「JavaScript」に✔マークを 付けます。

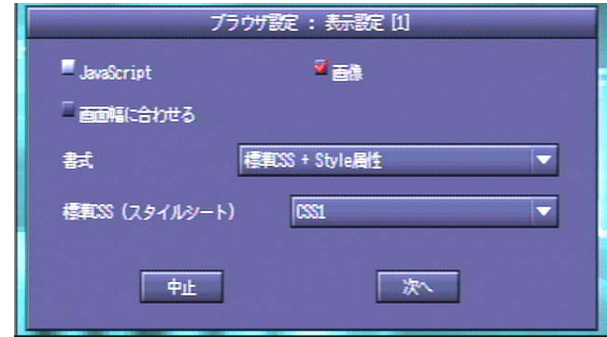

9 「JavaScript」にVマークが付いたことを確認 し、「次へ」を選択します。

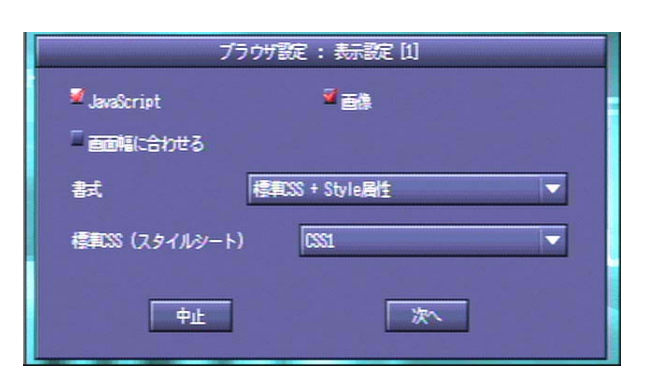

**10** ブラウザ設定: 表示設定 [2] 画面で、「設定」を 選択します。

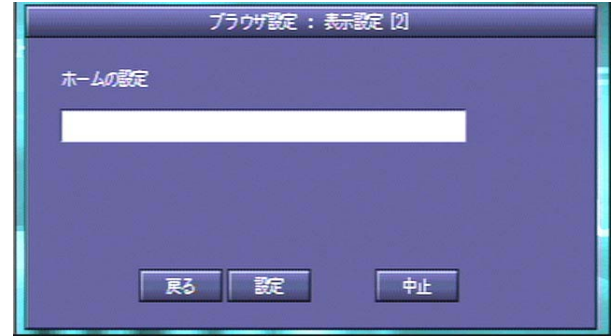

**11** ブラウザの基本操作方法画面に戻り、[現在地]を 押します。

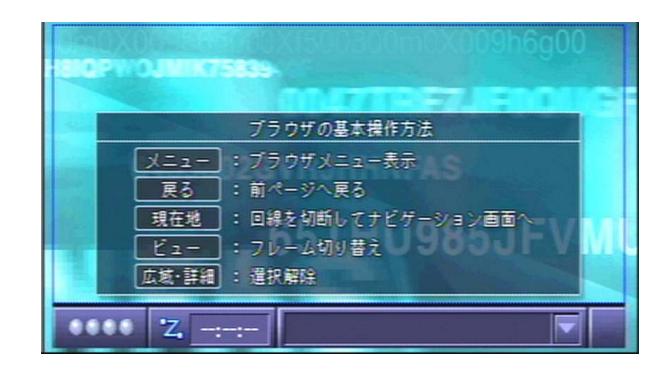

地図画面に戻ります。

パイオニア商品の修理・お取り扱い (取り付け・組み合わせなど) については、お買い求めの販売店様へお問い合わせください。 なお、修理をご依頼される場合は、取扱説明書の『故障かな?と思ったら』を一度ご覧になり、故障かどうかご確認ください。それ でも正常に動作しない場合は、① 型名、② ご購入日、③ 故障症状を具体的にご連絡ください。 ●パイオニアホームページ:お客様サポート http://pioneer.jp/support/index.html (商品についてよくあるお問い合わせ·カタログの請求·メールマガジン登録のご案内など)

<下記窓口へのお問い合わせ時のご注意> 市外局番「0070」で始まる !! フリーフォン、および「01201 で始まる od フリーダイヤル は、PHS、携帯電話などから はご使用になれません。また、【一般電話】は、携帯電話·PHSなどからご利用可能ですが、通話料がかかります。

#### 取外し/取付け/バージョンアップ機能等の商品に関するお問い合わせ

#### カスタマーサポートセンター(全国共通フリーフォン) 受付 月曜~金曜 9:30~18:00,土曜・日曜・祝日 9:30~12:00,13:00~17:00(弊社休業日は除く) ●カーオーディオ/カーナビゲーション商品のご相談窓口およびカタログのご請求窓口 <u>: پ</u> 0070-800-8181-11 03-5496-8016 :【一般電話】 : [ファックス] 03-3490-5718

### ダウンロードによるバージョンアップに関するお問合せ先 ニックネーム/パスワード忘れに関するお問合せ先

### パイオニアモバイルネットワークス株式会社

受付 月曜~金曜 9:30~18:00、土曜 9:30~12:00、13:00~17:00 ※但し、9月、10月の2ケ月間は、日曜・祝日も営業致します。(営業時間は土曜と同じです)

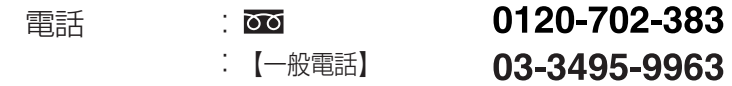

#### カーナビゲーション「訪問宅電話番号検索機能」に関するご相談窓口

「訪問宅電話番号検索機能」に関する個人情報の削除等の受付窓口 | 受付 月曜~金曜 9:30~12:00、13:00~17:00 (土曜・日曜・祝日・弊社休業日は除く) 0120-817-088 : চত 電話

## パイオニア株式会社

〒153-8654 東京都目黒区目黒 1-4-1